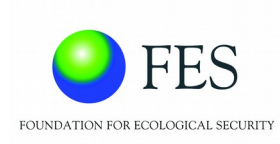

# **Geographic Information System (GIS) -Enabled Entitlement Tracking System (GEET)**

# USER MANUAL

For ENUMERATORS Created date: 9<sup>th</sup> October, 2017 Updated date: 11<sup>th</sup> August, 2020

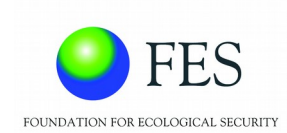

### **Table of Contents**

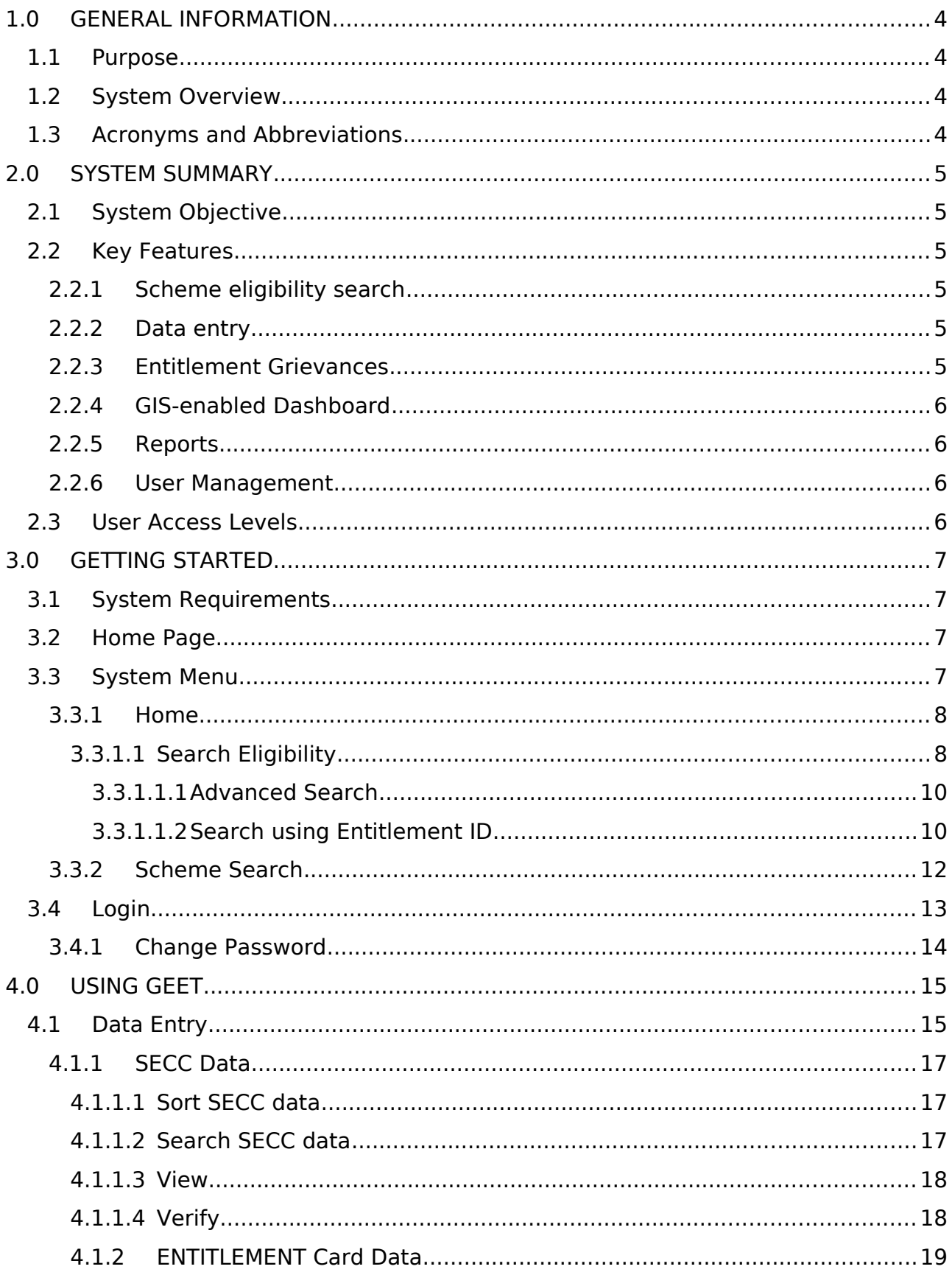

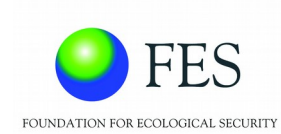

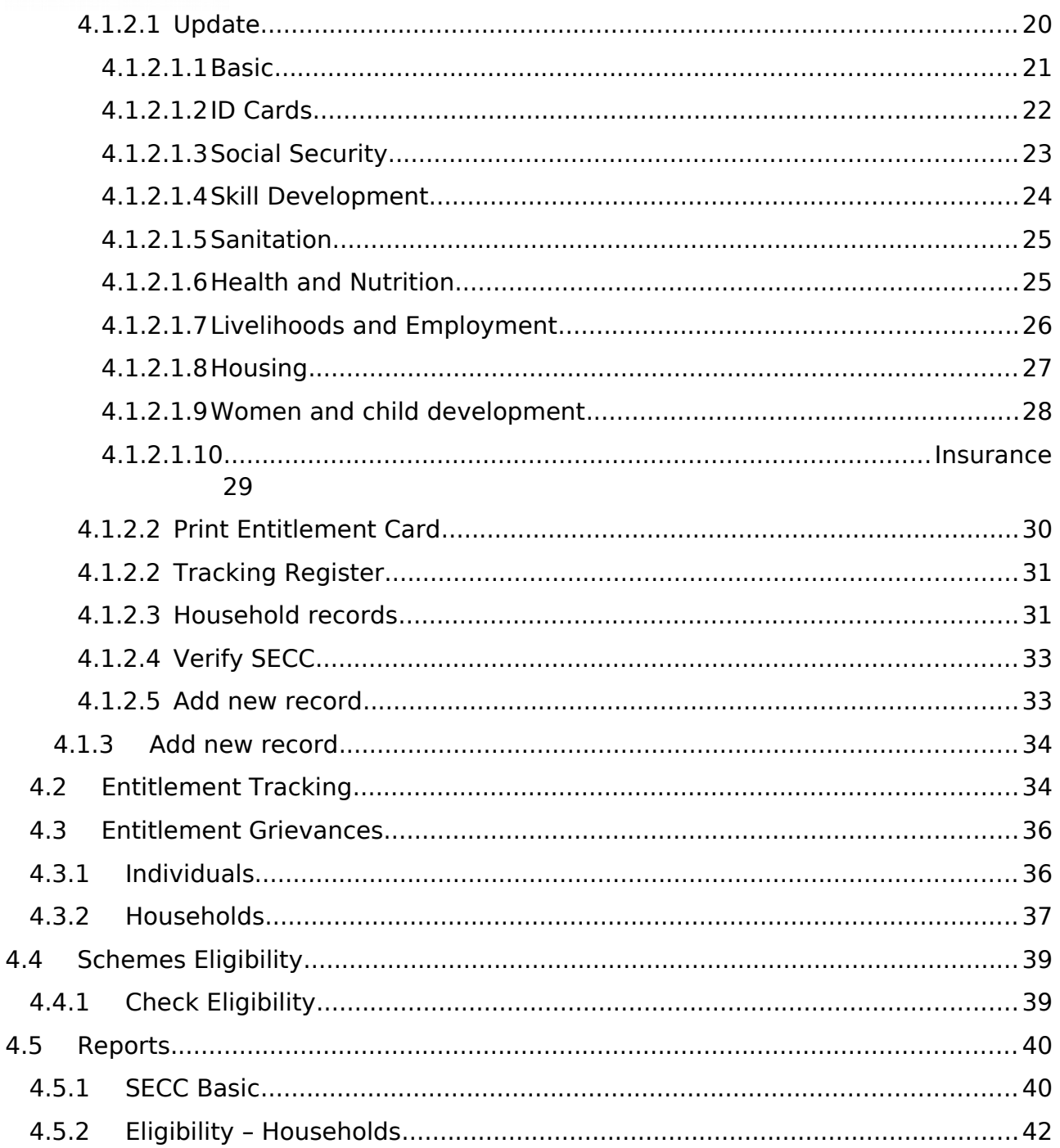

# **GEET User manual for ENUMERATORS**

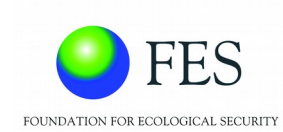

## <span id="page-3-3"></span>**1.0 GENERAL INFORMATION**

### <span id="page-3-2"></span>**1.1 Purpose**

The purpose of the document is to guide the enumerators to use the features and functionalities of GEET. This includes adding new households, individuals and building the beneficiary database among other features.

### <span id="page-3-1"></span>**1.2 System Overview**

The GIS-Enabled Entitlement Tracking (GEET) system is designed to help make aware of the different government schemes available to each member of the households and help community institutions, local governments and the administration to track progress of access to entitlements and benefits under government schemes. The system is an initiative to improve the reach, response and review of the implementation of these social security schemes.

### <span id="page-3-0"></span>**1.3 Acronyms and Abbreviations**

- GIS Geographic Information System
- GUI Graphical User Interface
- App Application
- SECC Socio-Economic Caste Census
- BPL Below poverty line

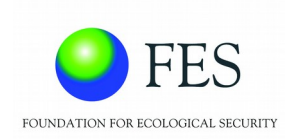

# <span id="page-4-5"></span>**2.0 SYSTEM SUMMARY**

### <span id="page-4-4"></span>**2.1 System Objective**

The system will have four major objectives:-

- Entitlement awareness
	- o Intensive campaigns for awareness building of marginalized communities on their entitlements will be undertaken.
- Entitlement inclusion
	- o Ensure their access to entitlements and benefits from government schemes/programmes.
- Entitlement card and register
	- o Entitlements will be tracked for each household through a system of a card that will be in possession of the household and a register that the Village Organizations and/or Gram Panchayat will maintain.
- GIS-enabled dashboard
	- o The entitlements, being tracked, will be plotted on a GIS-enabled dashboard with a recording and monitoring facility for both community and official levels.

### <span id="page-4-3"></span>**2.2 Key Features**

#### <span id="page-4-2"></span>**2.2.1 Scheme eligibility search**

The system provides search facility for the various schemes that an individual is eligible for based on the criteria entered by the user.

#### <span id="page-4-1"></span>**2.2.2 Data entry**

The system allows the enumerators to add new records of individuals or households, verify SECC data of an individual, generate Entitlement number / card and track their entitlements.

#### <span id="page-4-0"></span>**2.2.3 Entitlement Grievances**

An individual can record his/her grievances related to the scheme/programmes that he/she has applied for. The status of the grievances (whether resolved or not) can also be tracked.

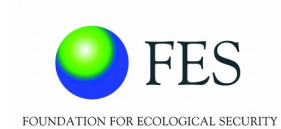

### <span id="page-5-3"></span>**2.2.4 GIS-enabled Dashboard**

This feature allows govt. officials / management monitor scheme implementation, village wise through interactive maps which can help identify gaps. These dashboards can be customized to display information pertaining to specific schemes in the selected village / tehsil / block.

#### <span id="page-5-2"></span>**2.2.5 Reports**

Reports will display data of the selected village in the form of info-graphics. This will help decision makers in getting a better understanding of the demography of the region.

#### <span id="page-5-1"></span>**2.2.6 User Management**

This enables administrator to create new user types, users and assign privileges as per user roles.

### <span id="page-5-0"></span>**2.3 User Access Levels**

The system provides four different types of user access levels:-

- General Public: They can access website and search for schemes based on eligibility. They do not have login rights and access to other functionalities.
- Enumerator: After login, the enumerator will have access to 'Data Entry' and 'Entitlement Grievances'. This will help them to maintain the list of targeted beneficiaries of the region assigned to them and track their entitlements. They can also record grievances and update their status.
- Monitor: After login, the individual responsible for monitoring will have access to the 'GIS Dashboard' and 'Reports'. This will help track the progress of scheme implementation in their region.
- Scheme Administrator : After login, Scheme administrator will be allowed to configure schemes.
- Administrator: After login, Administrator will have access to all options and additionally 'Scheme Configuration', 'User Management' and 'Site configuration'. They can configure schemes, create new users, create / change user roles, assign / revoke user access rights.

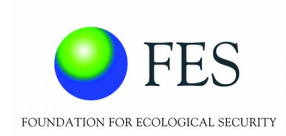

# <span id="page-6-3"></span>**3.0 GETTING STARTED**

### <span id="page-6-2"></span>**3.1 System Requirements**

For best performance, use latest version of Google Chrome or Mozilla Firefox.

### <span id="page-6-1"></span>**3.2 Home Page**

Open Google Chrome or Mozilla Firefox. Enter the GEET URL in the Address bar Home page will be displayed as shown below :

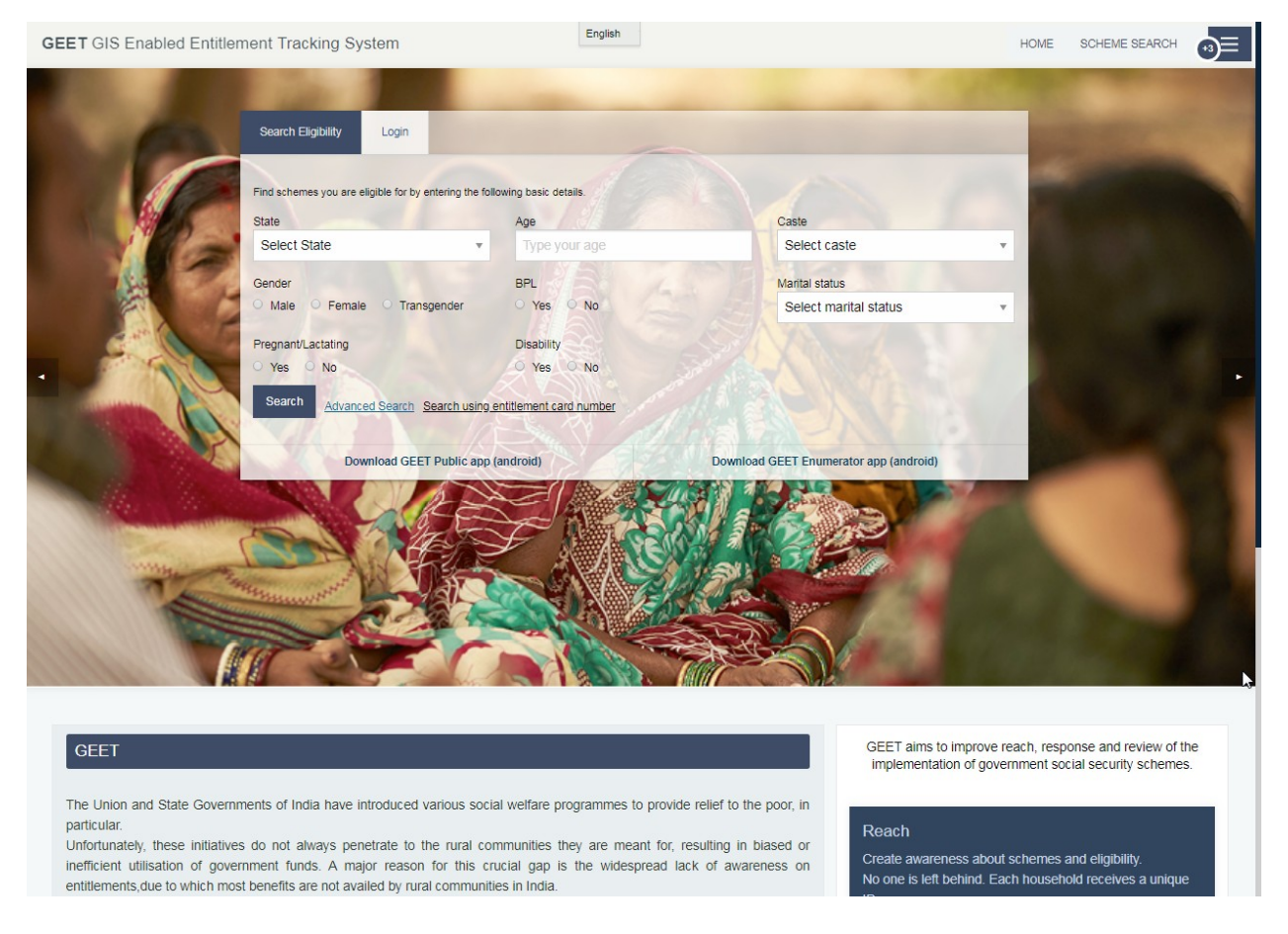

### <span id="page-6-0"></span>**3.3 System Menu**

Following image shows the System Menu accessible to all types of Users and does not require login.

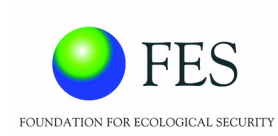

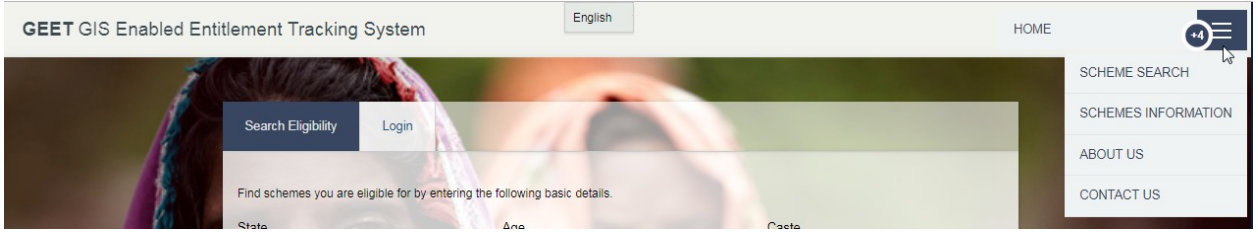

### <span id="page-7-1"></span>**3.3.1 Home**

Home page will be displayed by clicking *'Home'*on the menu bar. GEET objective and overview is displayed on Home page. An individual is given *'Search Eligibility'* and *'Login'* option in the Home page which is explained in the below section.

#### <span id="page-7-0"></span>*3.3.1.1 Search Eligibility*

Below image shows the *'Search Eligibility'* button.

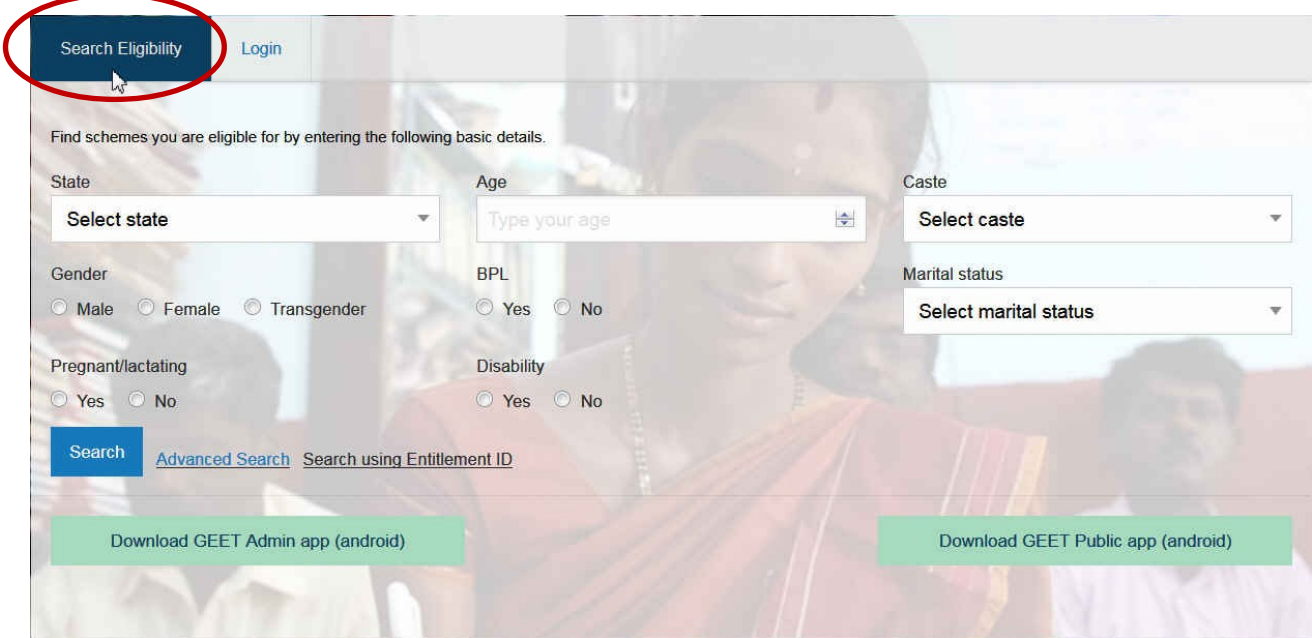

An individual can fill up the criteria in the above form and search for schemes they are eligible for.

Brief description of all the parameters in the form is stated below:-

 STATE: Select the correct State from the drop down list that the individual belongs to. This will narrow down the list pertaining to the specified State. Specifying State will also ensure that both – State sponsored schemes and entitled benefits of centrally sponsored schemes (CSS) are realized.

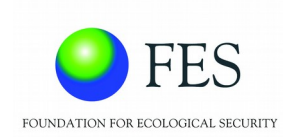

- AGE: Age is an essential criterion that determines the schemes and programmes that are applicable for an individual. User needs to enter their age.
- GENDER: Schemes will be short-listed as per the sex of an individual. User needs to select gender i.e. either Male or Female or Transgender.
- MARITAL STATUS: Schemes are also short-listed as per the marital status. An individual needs to select Marital status from the drop down list which includes – Unmarried, Married, Widowed, Separated, Divorced.
- PREGNANT / LACTATING:In order to address India's infant mortality rate and maternal mortality rate, government has introduced schemes and programmes. User needs to select 'Yes' or 'No' to filter such schemes.
- DISABILITY: A disability may include physical or mental condition that limits a person's functioning. User needs to select 'Yes' or 'No' accordingly.
- CASTE:Schemes will be filtered as per the caste category. User needs to select caste category from the drop down list available, which includes Scheduled Caste (SC), Scheduled Tribe (ST), Other Backward Class (OBC), and General (other than SC, ST and OBC).
- BPL:BPL indicates whether an individual is Below poverty line. User needs to specify 'Yes' or 'No'.

Below image shows an example:

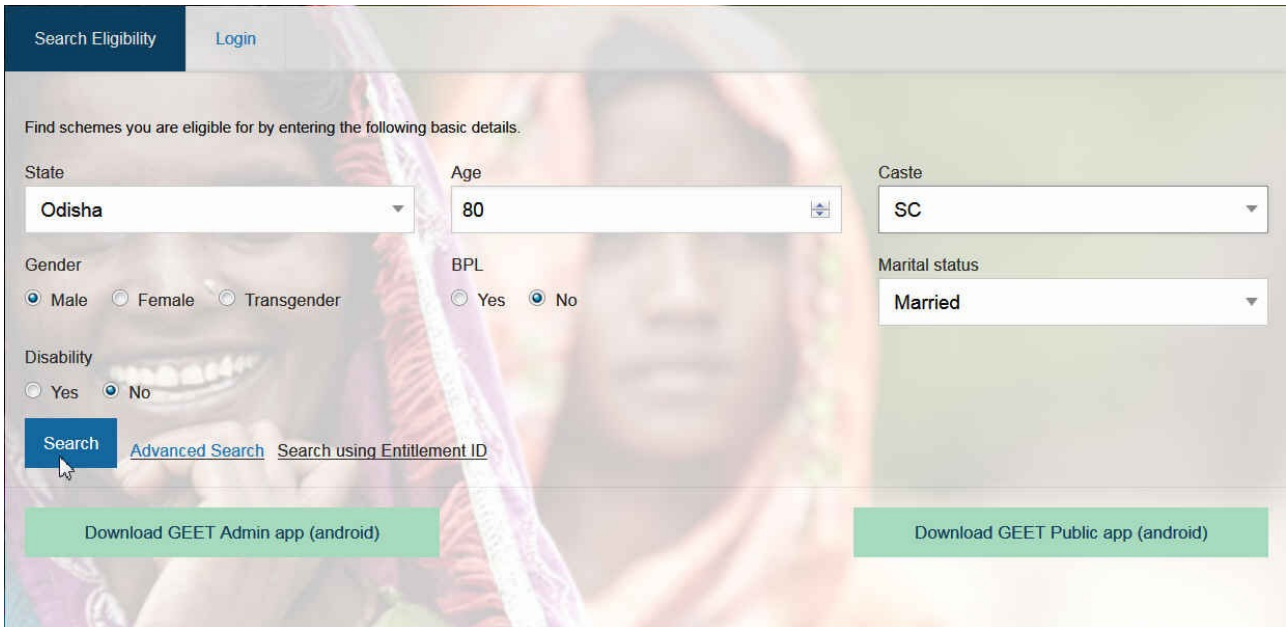

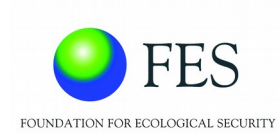

After entering all the criteria as shown above (as an example), click on *'Search'* button to view the eligible schemes, as shown in the below image.

Based on the entered criteria for scheme eligibility, a categorized list of schemes / programmes, that an individual is eligible for are displayed, as shown below:-

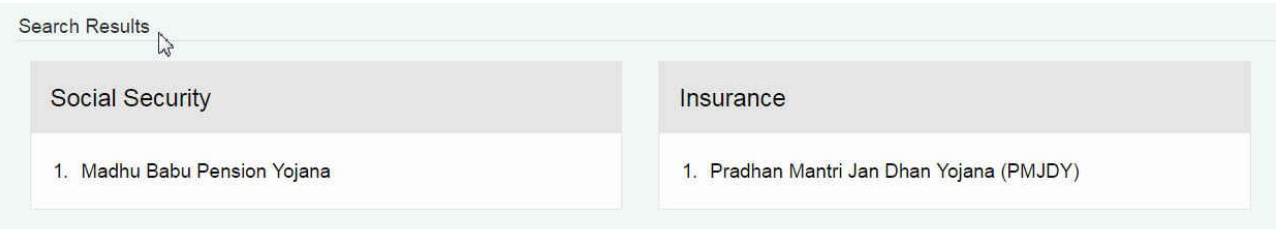

On clicking on any of the scheme names, a popup-window appears which displays the basic information needed for availing the schemes. It gives a brief description of the benefits entitled under the scheme, the name of the concerned department that is responsible for implementing the scheme and the documents required for availing the schemes, as shown in the below image.

![](_page_9_Picture_75.jpeg)

- . After a satisfactory operation of the account for 6 months, an overdraft facility of Rs. 5,000 (Five Thousand Rupees) will be permitted.
- · For more information (English): https://www.pmjdy.gov.in/scheme
- · For Application Form: https://www.pmjdy.gov.in/files/forms/account-opening/English.pdf

#### <span id="page-9-0"></span>**3.3.1.1.1 Advanced Search**

Advanced Search option in 'Search Eligibility' is similar to the 'Scheme Search' menu option as shown in section *3.3 – System Menu* and explained in section *3.3.2 – 'Scheme Search'*

![](_page_10_Picture_0.jpeg)

This feature helps an individual to customize their search criteria.

#### <span id="page-10-0"></span>**3.3.1.1.2 Search using Entitlement ID**

An individual can also enter his / her Entitlement ID and search for the eligible schemes.

Click on the link – *'Search using Entitlement ID'*.

![](_page_10_Picture_47.jpeg)

A pop-up window will appear, asking for the Entitlement ID. Enter Entitlement ID to get the search results as shown below:-

![](_page_10_Picture_48.jpeg)

After clicking on *'Search'* button, category wise Schemes will be displayed as shown below :-

![](_page_11_Picture_0.jpeg)

**Search Results** 

![](_page_11_Picture_81.jpeg)

You are eligible to following schemes

### Insurance

- 1. Pradhan Mantri Jeevan Jyoti Bima Yojana (PMJJY)
- 2. Pradhan Mantri Suraksha Bima Yojana (PMSBY)

### **Livelihoods and Employment**

- 1. Mahatma Gandhi National Rural Employment Guarantee Scheme (MGNREGA)
- 2. Pradhan Mantri Jan Dhan Yojana (PMJDY)

#### <span id="page-11-0"></span>**3.3.2 Scheme Search**

An individual can opt for advanced scheme search by selecting *'Scheme search'* menu option. This feature allows an individual to fill category wise criteria in detail, in order to narrow down the search result as per the parameters entered.

Click on 'Scheme search' for Advanced Scheme search as shown below:-

![](_page_11_Picture_82.jpeg)

Following window will appear on clicking *'Scheme search'* menu option:-

![](_page_12_Picture_0.jpeg)

#### Schemes' Eligibility Search

Find schemes you are eligible for by entering the following basic details. Expand a category to start searching.

![](_page_12_Picture_55.jpeg)

Each category stated above can be expanded to fill up detailed criteria form.

### <span id="page-12-0"></span>**3.4 Login**

In order to have access to other key features apart from Search option, the user has to log in to the web portal. The administrator has rights to create new user.

User can login to the web portal by specifying User Id and Password as shown below:

![](_page_12_Picture_8.jpeg)

![](_page_13_Picture_0.jpeg)

### <span id="page-13-0"></span>**3.4.1 Change Password**

After log in, user can change password by clicking on *'Change Password'* as shown below:

![](_page_13_Picture_3.jpeg)

#### User needs to mention

- current password in 'Current Password' field
- new password in 'New Password' field
- rewrite new password in 'Confirm Password' field

Click on 'Save User' button to change password as shown in the below image.

![](_page_13_Picture_58.jpeg)

![](_page_14_Picture_0.jpeg)

## <span id="page-14-1"></span>**4.0 USING GEET**

After login, user will be able to access key features of GEET as per the roles and privileges mentioned in section 2.3 – *User Access levels*. Click on the button as shown below to access Menu options.

![](_page_14_Picture_3.jpeg)

After clicking the button pointed above, Menu options will be displayed as shown below:

A brief description of each menu and sub menu option is given below.

### <span id="page-14-0"></span>**4.1 Data Entry**

Data Entry functionality is mainly for the enumerators to maintain the list of targeted beneficiaries and update as and when required. It allows them to enter new records of individual or households, verify SECC data, and generate entitlement number for individuals and household.

![](_page_15_Picture_0.jpeg)

![](_page_15_Figure_1.jpeg)

![](_page_16_Picture_0.jpeg)

### <span id="page-16-1"></span>**4.1.1 SECC Data**

The *'SECC Data'* option enables user to view and verify SECC data of individuals from the regions assigned to them. User can search for individuals by entering the information in the blank fields. The list can also be sorted as per the desired order.

On clicking *'SECC Data'*, list ofindividualsin the assigned region will be displayed.

By default,system will display 10 records. Click on *'Next'* button at the right bottom, to display next 10 records. User can select from the drop down list of *'Show entries'* to view more than 10 records, as shown below:

![](_page_16_Figure_5.jpeg)

#### <span id="page-16-0"></span>*4.1.1.1 Sort SECC data*

User can sort the list in Ascending or Descending order by using any of the parameters displayed as shown below:-

![](_page_16_Picture_98.jpeg)

#### <span id="page-16-2"></span>*4.1.1.2 Search SECC data*

Note the blank fields in the above image. User can filter the list of SECC data by entering the information in these fields like Tin or Name, Father name or Mother name or Gender.

![](_page_17_Picture_0.jpeg)

Save

Reset

#### As an example entering 'Name' like 'RAM' will filter names like 'Ramesh', 'Virendra Ram' etc.

![](_page_17_Picture_104.jpeg)

SECC data can also be viewed and verified by the user. Each individual record will have *'View'* and *'Verify'* option as displayed in the above image. Detailed functionality of this option is

<span id="page-17-1"></span><span id="page-17-0"></span>![](_page_17_Picture_105.jpeg)

![](_page_18_Picture_0.jpeg)

#### <span id="page-18-0"></span>*4.1.2 ENTITLEMENT Card Data*

![](_page_18_Picture_2.jpeg)

After the entitlement number is generated, the household and individual data, can be viewed, searched and further updated to include details needed to match eligibility criteria of various schemes and programmes. After updation, the entitlement card can be printed. Beside each individual record, user will be provided with three options as shown in the below image named – *'Update', 'Print Entitlement Card'* and *'Tracking Register'* which is briefed in the below sections.

Apart from this, on clicking this option, user will be given options to view *Household records*, *Verify SECC data* and *Add new record* on the same web page, as shown in the below image. These options are also briefed in the below sections.

![](_page_19_Picture_32.jpeg)

### <span id="page-19-0"></span>*4.1.2.1 Update*

Update option will allow user to add details of the individual which are needed to match eligibility criteria of various schemes and programmes. It is essential to enter this information to get the perfect list of eligible schemes and programmes. The information is categorized into 10 broad categories related to schemes as shown in the image and briefed in the belowsections:-

![](_page_20_Picture_0.jpeg)

#### ALL ENTITLEMENT CARDS' RECORDS / EDIT RECORD - 200000000034

#### Edit data of EC no. 200000000034 - jay

![](_page_20_Picture_70.jpeg)

Each category page will have 3 buttons:

- *Save*: Save button to save the changes.
- *Reset*: Reset button will allow the user to enter the parameters again.
- *Cancel*: Cancel button will close the current page.

#### <span id="page-20-0"></span>**4.1.2.1.1 Basic**

User can update basic information of an individual like Name, father and mother name, date of birth, disability, age, caste, gender, if he/she is under BPL and marital status. Save the changes by clicking on '*Save'* button. User may click on '*Reset'* or '*Cancel'* button as per the requirement. Following image shows an example.

![](_page_21_Picture_0.jpeg)

![](_page_21_Picture_34.jpeg)

#### <span id="page-21-0"></span>**4.1.2.1.2 ID Cards**

Individuals *Aadhar card* and *Election card* will be entered here as shown in the below image:

![](_page_22_Picture_0.jpeg)

#### Aadhar Card

Enter Aadhar Card id

#### Election Card

**Enter Election Card id** 

Cance Save Reset

#### <span id="page-22-0"></span>**4.1.2.1.3 Social Security**

Basic information of an individual required for this scheme category will be displayed in this section. In case there is a need to update any basic information, user can update here and the updated information will be reflected across the system.

Additional parameters arebriefed below which are self-explanatory:-

- *Any own land* :- If an individual has his / her own land
- Main source of income :- Specify the source of income from the drop down list having options like –
	- o Manual casual labour :- manual labour may be caste based occupation.
	- o nonagricultural own account enterprise
	- o Begging / Charity/Alms collection :- If the main source of income is from begging or charity or alms (money or food given to poor people) collection.
	- o Cultivation :-If the main source of income is agriculture.
	- o others
- *House type* :- User needs to select from the drop down list which includes
	- o Houseless :- Individuals who do not live in houses or buildings but live in the open.

![](_page_23_Picture_0.jpeg)

- o Normal :- A group of individuals who normally live together and their meals are cooked in a common kitchen. The individuals may be related or unrelated.
- o Institutional :- A group of unrelated individuals who live together in an institution and their meals are cooked in a common kitchen.
- o Kachhahouse :-If the walls and/or roof are predominantly made of materials such as un-burnt bricks, bamboo, mud, grass, reeds, thatch, plastic/polythene, stones, etc., then the structures are kaccha buildings.
- *Primitive tribal group* :-This is a sub category of schedule tribe. Specify Yes or No as per applicable.

Following image shows the web page of Social Security parameters as explained above.

![](_page_23_Picture_77.jpeg)

#### <span id="page-23-0"></span>**4.1.2.1.4 Skill Development**

Skill development section has basic information like *Age, Caste* and *BPL* which is already in Basic information. User can change the parameters here if needed and save the record as shown below.

![](_page_24_Picture_0.jpeg)

![](_page_24_Picture_53.jpeg)

![](_page_24_Picture_2.jpeg)

#### <span id="page-24-0"></span>**4.1.2.1.5 Sanitation**

Sanitation section includes basic information like *Caste* and *BPL* which is already in Basic information. User can change the parameters here if needed and save the record as shown below.

![](_page_24_Picture_54.jpeg)

![](_page_24_Picture_6.jpeg)

#### <span id="page-24-1"></span>**4.1.2.1.6 Health and Nutrition**

Health and Nutrition section includes basic information like Pregnant / lactating, age, gender and BPL which is already in Basic information. User can change the parameters here if needed and save the record as shown below.

![](_page_25_Picture_0.jpeg)

Additional parameters included are:-

- **Type of Area** :- User needs to specify whether individual belongs to Rural or Urban area.
- **Education level** :- User needs to select education level from the drop down list as briefed below.
	- o *Illiterate* :- An individual who cannot read or write.
	- o *Literate but below primary* :-An individual aged 7 years and above who can read and write with understanding in any language and has only studied till  $4<sup>th</sup>$  standard.
	- **o** *Primary* :- An individual who has passed  $5<sup>th</sup>$ ,  $6<sup>th</sup>$  or  $7<sup>th</sup>$  standard.
	- **o** *Middle* :- An individual who has passed  $8<sup>th</sup>$  or  $9<sup>th</sup>$  standard.
	- **o** *Secondary* :- An individual who has passed  $10<sup>th</sup>$  or  $11<sup>th</sup>$  standard.
	- **o** *Higher Secondary* :- An individual who has passed 12<sup>th</sup> standard but not completed graduation.
	- o *Graduate or Higher* :-An individual who has completed graduation and is a degree holder.

Following image shows the parameters related to health and nutrition.

![](_page_25_Picture_158.jpeg)

![](_page_25_Picture_13.jpeg)

#### <span id="page-25-0"></span>**4.1.2.1.7 Livelihoods and Employment**

![](_page_26_Picture_0.jpeg)

Livelihoods and Employment section includes parameters like *Age, Type of Area, Any own land, Main source of income* and*House type* which are already briefed in above categories. The section is displayed in the following image :-

![](_page_26_Picture_70.jpeg)

#### <span id="page-26-0"></span>**4.1.2.1.8 Housing**

Housing section includes parameters like *Gender, BPL, Marital status, House type* and two other additional parameters as mentioned below :-

- *Wall type* :- Wall made of grass, thatch, bamboo, wood, mud, plastic, polythene, handmade tiles, stones, slate and others. Selection is given in drop down list.
- *Roof type* :- Roof made of grass, thatch, bamboo, wood, mud, plastic, polythene, unburnt brick, stone not packed with mortar and others. Selection is given in drop down list.

Following image shows the Housing section to be filled for an individual:

![](_page_27_Picture_0.jpeg)

![](_page_27_Picture_37.jpeg)

![](_page_27_Picture_2.jpeg)

### <span id="page-27-0"></span>**4.1.2.1.9 Women and child development**

Women and child development section includes parameters like *Pregnant / lactating, age, gender, BPL, Type of Area* which are briefed in the above sections. Following image shows the parameters of this section.

![](_page_28_Picture_0.jpeg)

![](_page_28_Picture_39.jpeg)

![](_page_28_Picture_2.jpeg)

#### <span id="page-28-0"></span>**4.1.2.1.10 Insurance**

Insurance section includes parameters like *age, gender, BPL, Any own land* and *main source of income* which are briefed in the above sections. Following image shows the Insurance section parameters.

![](_page_29_Picture_0.jpeg)

![](_page_29_Picture_48.jpeg)

![](_page_29_Picture_2.jpeg)

#### <span id="page-29-0"></span>*4.1.2.2 Print Entitlement Card*

Once the updation is complete, entitlement cards can be printed as shown below, by clicking on this option. User can find this option against each individual record beside *'Update'* option.

![](_page_29_Picture_5.jpeg)

![](_page_30_Picture_0.jpeg)

#### <span id="page-30-0"></span>*4.1.2.2 Tracking Register*

User can track the entitlements by clicking on this option. The option is available against each individual record beside '*Print Entitlement Card'*. This option allows individual to track the entitled schemes he has applied for or not yet applied. The register will show dates as to when the individual has applied for the entitled scheme and when he has availed the scheme. Following image shows an example:-

![](_page_30_Picture_61.jpeg)

#### <span id="page-30-1"></span>*4.1.2.3 Household records*

The enumerator can view household records by clicking on the button – *'Household records'*

On clicking the option, household records will be displayed with Update and Tracking register option given against each household record as shown in the following figure. Search and Sort option will be available in each page to help filter records as per the user requirement.

![](_page_31_Picture_23.jpeg)

User can update household information as shown in the below image, which contains same information categories as explained in the Update option of an individual i.e. from Section – 4.1.2.1.1 to 4.1.2.1.10. After updation, user can save the changes.

![](_page_31_Picture_24.jpeg)

![](_page_32_Picture_0.jpeg)

User can track the entitlements by clicking on 'Tracking Register' option. The option is available against each household record beside '*Update'*option. This option allows individual to track the entitled schemes he has applied for or not yet applied as per the household. The register will show dates as to when the household has applied for the entitled scheme and when he has availed the scheme. Following image shows an example:-

#### **Entitlement Tracking Register of Household**

![](_page_32_Picture_78.jpeg)

![](_page_32_Picture_4.jpeg)

#### <span id="page-32-0"></span>*4.1.2.4 Verify SECC*

If the enumerator needs to verify SECC data, then the same option as stated in the section – 4.1.1.4, is given here also, so that user need not again go the Main menu option and verify the SECC data.

#### <span id="page-32-1"></span>*4.1.2.5 Add new record*

If the enumerator does not find household or an individual in the SECC database or Entitlement database, then he / she can add new household or an individual in the Entitlement database.

If household is already available in the database, then the user can enter new individual information along with the household number he / she belongs to. Entered Household number can be verified by clicking on '*Verify'* button toview the household detail information.

![](_page_33_Picture_0.jpeg)

To enter new household, user can click on '*Create new household*' as shown in the following image.

![](_page_33_Picture_66.jpeg)

A popup window will be displayed to allow the enumerator to enter household information as shown in the below image. Basic information as well as other detailed category wise information of the household can be added at the same time or later.

#### <span id="page-33-0"></span>**4.1.3 Add new record**

This option is same as mentioned above in the section  $-4.1.2.5$ 

The enumerator can directly enter new household or an individual by clicking on this option.

### <span id="page-33-1"></span>**4.2 Entitlement Tracking**

An individual can track their entitlements by selecting the main menu option – '*Entitlement Tracking*' as shown below:

![](_page_34_Picture_0.jpeg)

![](_page_34_Picture_38.jpeg)

![](_page_35_Picture_0.jpeg)

### <span id="page-35-0"></span>**4.3 Entitlement Grievances**

Along with information related to schemes the GEET portal also facilitates the redressal of grievances related to the various schemes and programmes. It allows the enumerator to record grievances from the intended beneficiaries of the schemes/programmes, which can be viewed by the administrators and the individuals in charge of monitoring.

![](_page_35_Picture_3.jpeg)

### <span id="page-35-1"></span>**4.3.1 Individuals**

This option will allow users to register individual wise grievances and will display the status of entered grievances. This option also allows user to view Household wise Grievance list as shown in the below image.

![](_page_35_Picture_6.jpeg)

![](_page_36_Picture_0.jpeg)

The above image also shows that no grievances are registered individual wise for the specified region. User can click on 'Register new grievance (Individuals) to register individual wise as shown below. User has to enter Entitlement card number and select the scheme that an individual has grievance against, select complaint from the drop down list and then type-in other detail.

![](_page_36_Picture_42.jpeg)

### <span id="page-36-0"></span>**4.3.2 Households**

User can click on 'Grievances list (Households) to view household wise grievances as shown below.

![](_page_37_Picture_0.jpeg)

![](_page_37_Picture_31.jpeg)

Click on 'Register new grievance (Households)' to register new grievance household wise. Here, user will have to enter Household number as shown in the below image.

![](_page_37_Picture_32.jpeg)

Submit the Household number to invoke a new window to enter the grievance against the scheme as shown below :-

![](_page_38_Picture_0.jpeg)

#### Register new grievance (Household)

![](_page_38_Picture_70.jpeg)

## <span id="page-38-0"></span>**4.4 Schemes Eligibility**

### <span id="page-38-1"></span>**4.4.1 Check Eligibility**

![](_page_38_Picture_5.jpeg)

'Check Eligibility' sub-menu option in Schemes eligibility is similar to the 'Scheme Search' menu option as shown in section *3.3 – System Menu* and explained in section *3.3.2 – 'Scheme Search'*

This feature helps an individual to customize their search criteria.

![](_page_39_Picture_0.jpeg)

## <span id="page-39-0"></span>**4.5 Reports**

![](_page_39_Figure_2.jpeg)

### <span id="page-39-1"></span>**4.5.1 SECC Basic**

SECC report will display village wise information of SECC data for the State allotted to the user. Socio-economic information will be displayed in info-graphic format as shown in the below image:-

![](_page_40_Picture_0.jpeg)

![](_page_40_Picture_37.jpeg)

User can change the region by clicking on '*Change region*' button displayed at the top in the above image. A pop-up window will appear and the user have to select the State from the list available. Accordingly the system will generate list of the Districts within. After selecting 'District', user will be asked to select 'Tehsil' and there by village from the list available. After selecting 'Village', click on 'Submit' button to generate the report for that particular village. Example for changing region is shown as below :

![](_page_40_Picture_38.jpeg)

![](_page_41_Picture_0.jpeg)

![](_page_41_Picture_34.jpeg)

## <span id="page-41-0"></span>**4.5.2 Eligibility – Households**

This report will show the list of schemes eligible against each household for the selected region as shown in the below figure.

![](_page_41_Picture_35.jpeg)